**SO**lution **P**our **R**ationaliser la gestion des **A**utorisations **N**umériques des **O**pérateurs

#### **SOPRANO**

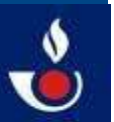

# **LA TELEPROCEDURE SOPRANO e-APS**

**(gestion dématérialisée des Autorisations de flux de Produits Stratégiques).**

# **e-APS : GUIDE A L'INTENTION DESUTILISATEURS**

Les flux transfrontaliers de matériels de guerre, armes à feu, munitions et leurs éléments sont soumis à la délivranced'autorisations préalables.

 Le téléservice e-APS est conçu pour les professionnels et les particuliers désireux de solliciter l'autorisation requise pour l'importation, l'exportation, l'introduction, l'expédition d'un matériel de guerre, d'une arme, de munitions ou leurs éléments ; àl'exception des matériels relevant, à l'exportation ou à l'expédition, de l'arrêté du 27 juin 2012 modifié.

 Selon la nature du matériel et du flux considéré, e-APS détermine l'autorisation requise ainsi que les justificatifs nécessaires àl'instruction de la demande.

Le téléservice comporte également un outil d'aide au classement des matériels.

Il intègre par ailleurs une interface permettant à l'utilisateur :

- de dialoguer avec le service douanier instructeur ;
- de suivre l'état d'avancement de sa demande ;
- de conserver l'historique de ses dossiers.

# **SOMMAIRE**

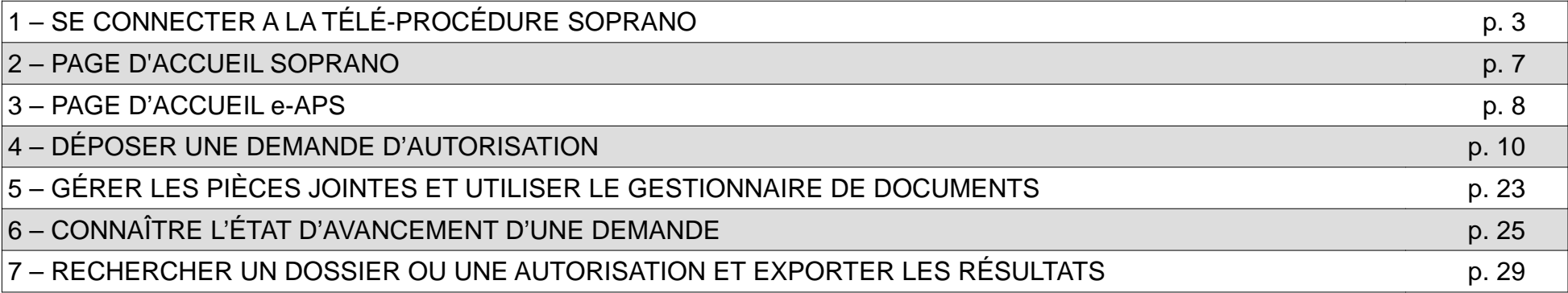

# **1 - SE CONNECTER A LA TÉLÉ-PROCÉDURE SOPRANO**

**1/ Phase préalable :** Créer un compte prodou@ne sur le site internet de la douane.

•Sur la page d'accueil du site internet de la douane (http://www.douane.gouv.fr/), cliquer sur Pro.Douane.

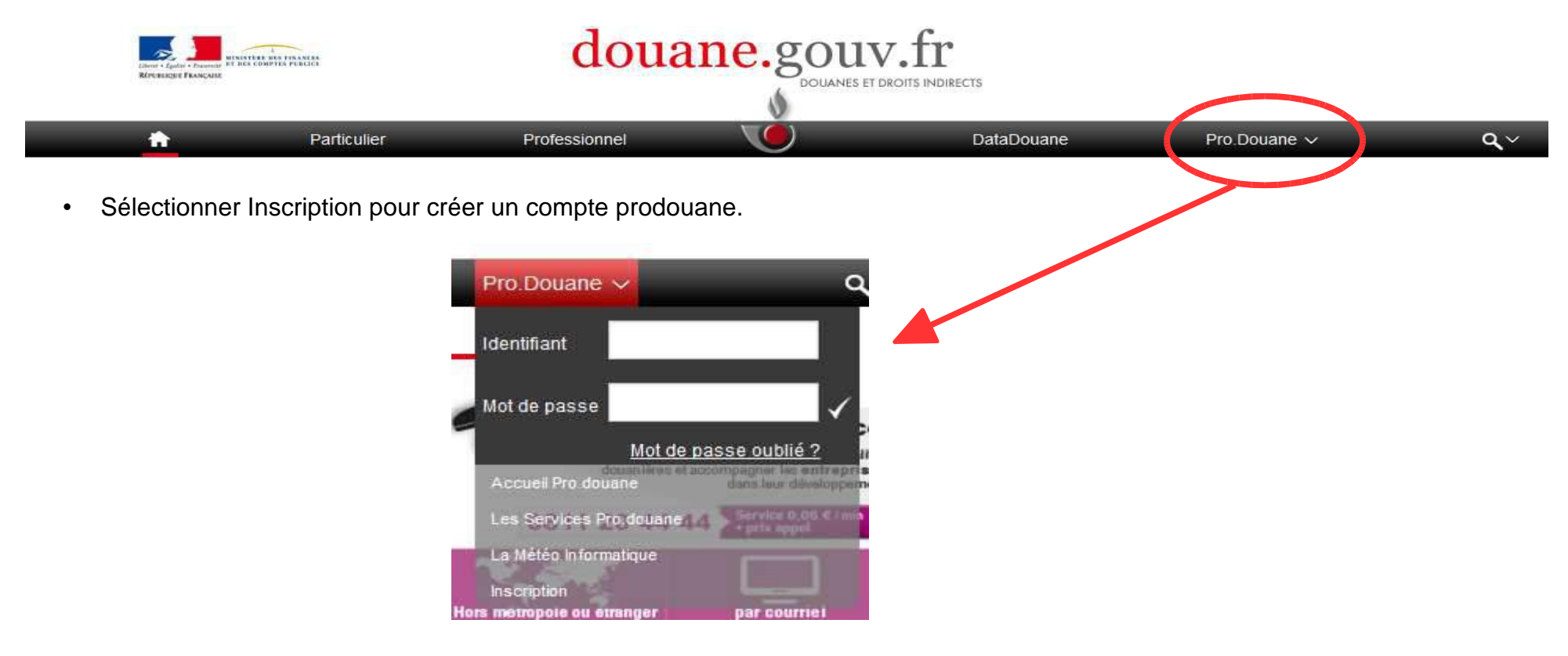

• Remplir le formulaire en ligne et valider.

Que vous soyez **professionnel** (commerçant, fabricant, armurier, etc.) ou **particulier** (chasseur, tireur sportif, pratiquant de ball-trap), il vous est possible de vous inscrire sur prodou@ne.

Pour cela, vous devez disposer d'une adresse e-mail et d'un numéro de téléphone portable sur lequel recevoir des SMS.

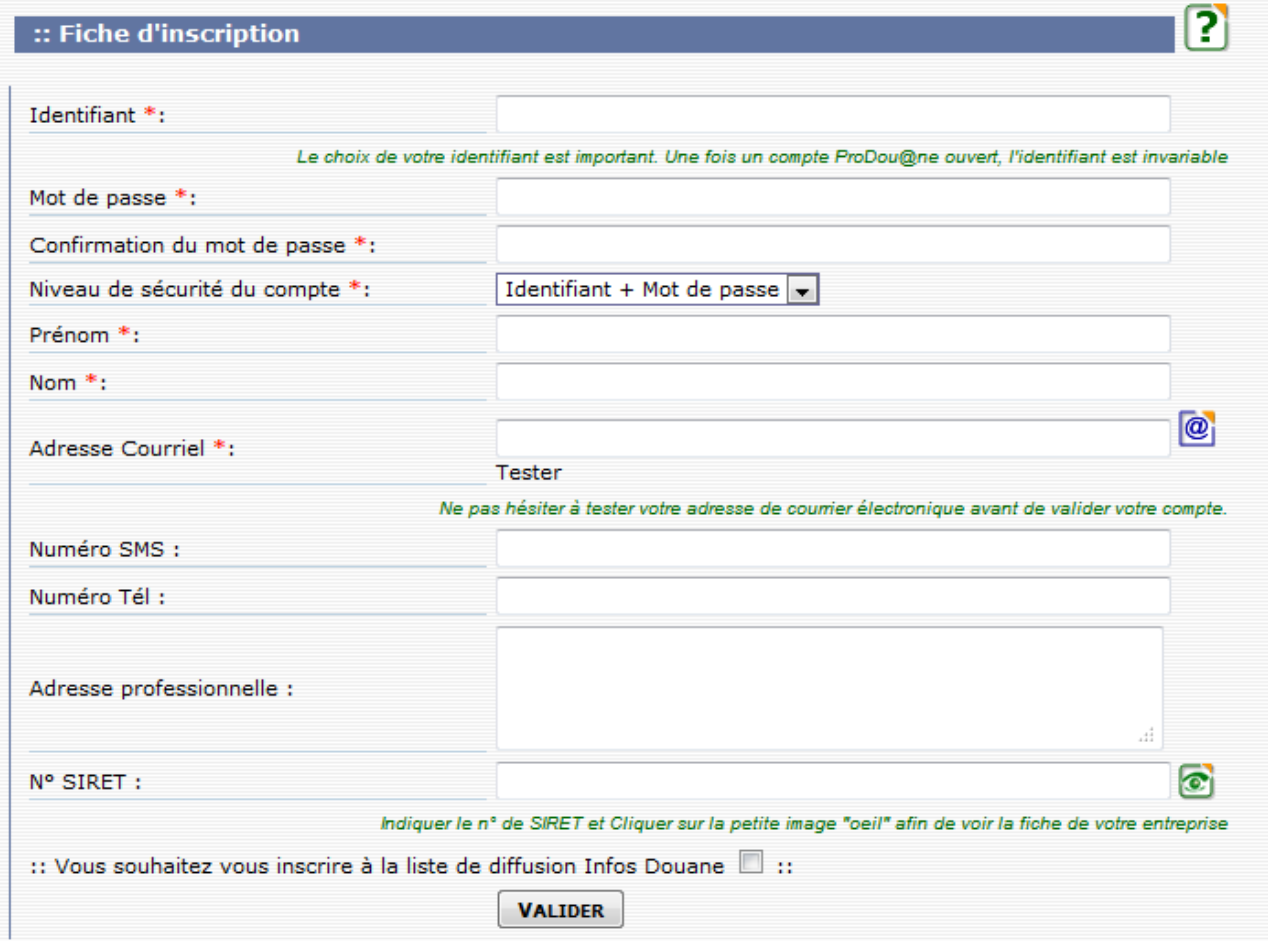

Les champs précédés d'une astérisque « **\*** » sont obligatoires.

**2/ Se connecter à prodou@ne** avec son identifiant et son mot de passe.

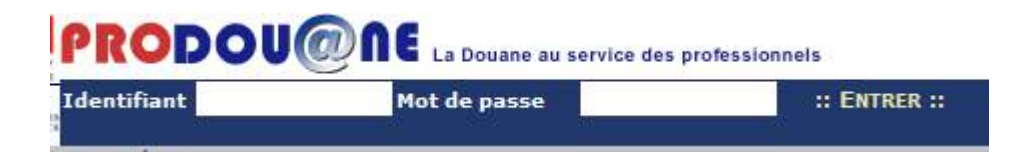

Pour se connecter à Prodou@ne, indiquez votre identifiant, votre mot de passe et cliquez sur ENTRER.

### **3/ Sélectionner le téléservice « SOPRANO » ou « SOPRANO AS »** dans Prodou@ane

• **Pour tous : SOPRANO AS** (AS = accès simplifié) :

Cet accès simplifié permet à tout utilisateur, professionnel ou particulier, d'accéder directement à SOPRANO après la création de son compte Prodouane. Une fois cette formalité effectuée, vous avez directement accès à différents téléservices dont e-APS.**L'accès simplifié ne permet pas d'accéder aux téléservices nécessitant une OPPD (cf ci-dessous).**

•Pour les **opérateurs titulaires du statut d'Opérateur ProDou@ne (OPPD) : SOPRANO**

 L'obtention du statut d'Opérateur ProDou@ne est souvent une condition nécessaire et obligatoire pour utiliser un téléservicedouanier. Dans ce cadre, l'utilisateur, le plus souvent un professionnel du commerce international :

- crée un compte dans Prodou@ne ;

- demande l'adhésion à une téléprocédure à son PAE (Pôle d'action économique) en remplissant un formulaire.

Les opérateurs t<mark>itulaires du statut d'Opérateur <u>ProDou@ne</u> ont accès à la fois aux téléservices pour lesquels ils ont été</mark> **habilités et aux téléservices ne nécessitant pas d'habilitation spécifique.**

#### **SOPRANO e-APS 01/09/2017**

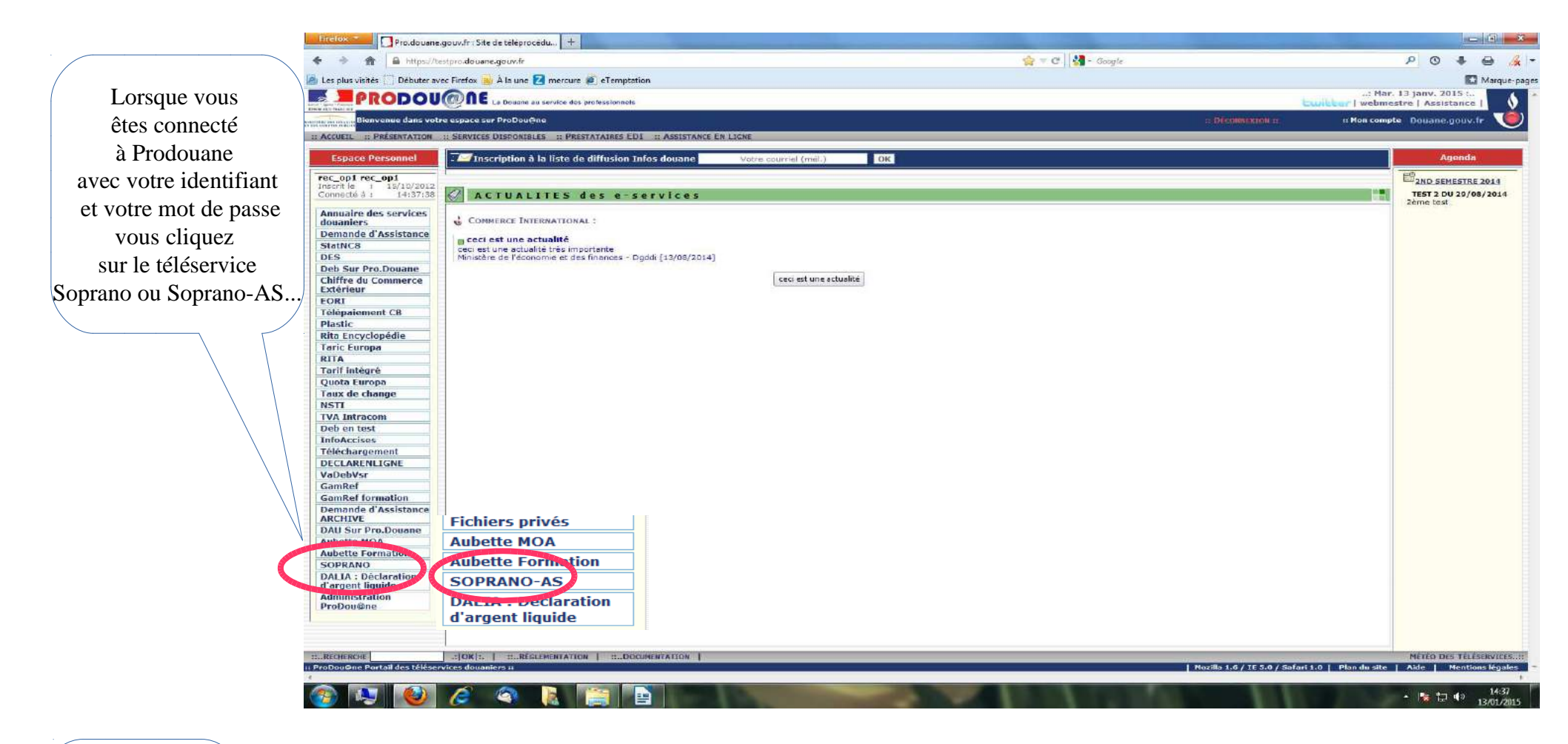

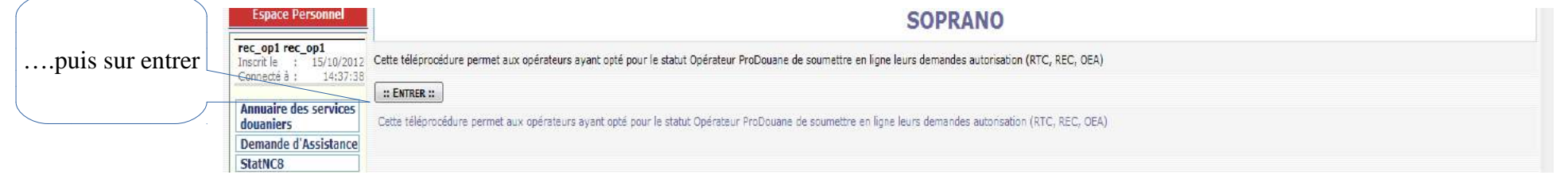

# **2 - PAGE D'ACCUEIL SOPRANO**

Selon votre profil, la page d'accueil SOPRANO peut comporter des liens vers différentes applications, comme dansl'exemple illustré ici. Cliquer sur « e-APS »

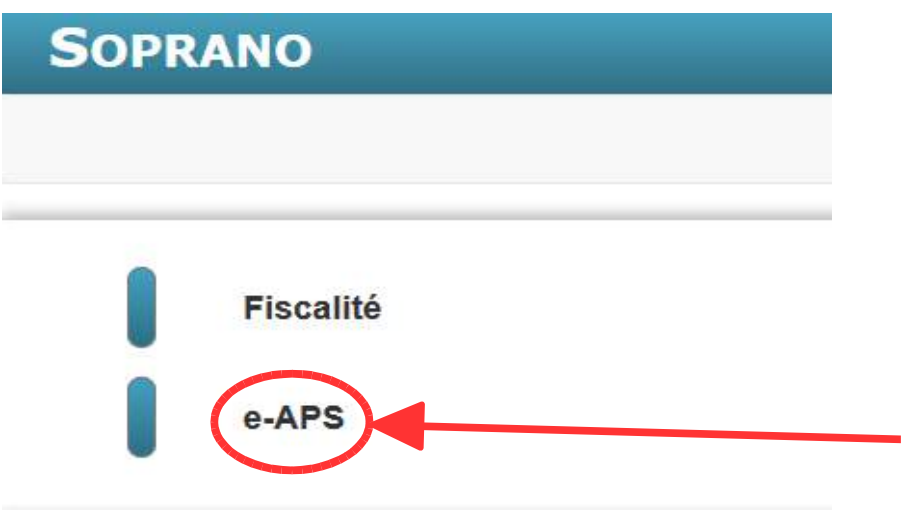

Pour accéder à e-APS et déposer votre demande d'autorisation de flux d'armes, munitions ou éléments,vous devez cliquer sur « e-APS »

# **3 – PAGE D'ACCUEIL e-APS**

# **1/ À la première connexion**

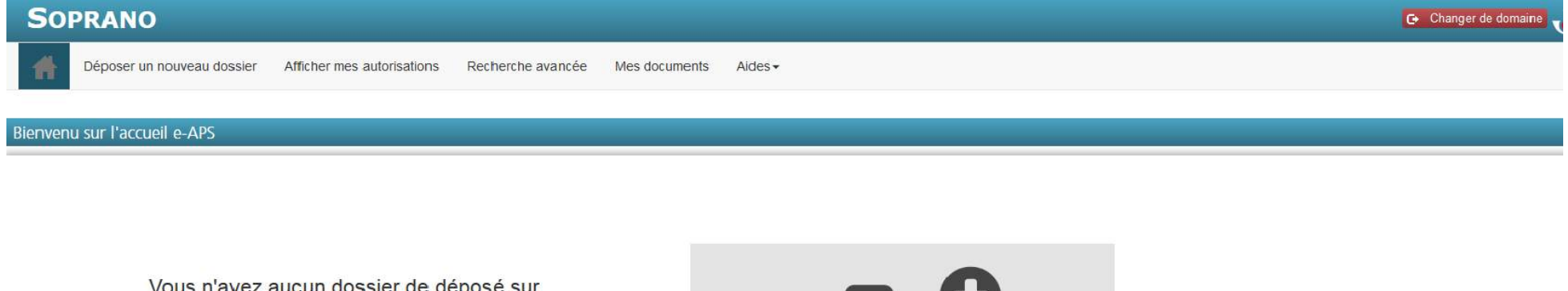

Vous n'avez aucun dossier de déposé sur Soprano. Pour utiliser le service, veuillez choisir "Déposer un nouveau dossier".

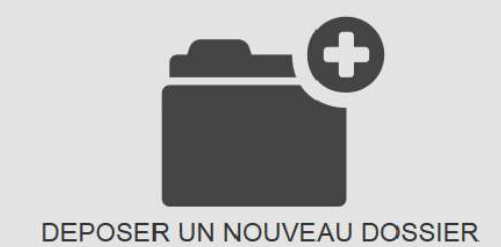

L'accueil comprend 5 onglets :

- **Déposer un nouveau dossier** : À sélectionner pour effectuer une demande d'autorisation ; •
- **Afficher mes autorisations** : Affichage, sous forme de tableau synthétique, de l'ensemble des décisions délivrées via e-APS. Ces autorisations sont archivées dans votre dossier ;
- **Recherche avancée** : Moteur de recherche permettant de retrouver une demande/une autorisation ; •
- •**Mes documents** : Les pièces à joindre utilisables à l'appui d'une demande sont archivées, si vous le souhaitez, dans ce dossier ;
- •Une rubrique « **Aides** »

### **2/ Lors des connexions ultérieures**

En plus des cinq onglets situés en partie supérieure, l'écran d'accueil affiche la liste des dossiers pourlesquels une action de l'utilisateur est attendue (dossiers « A traiter ») et la liste des dossiers en cours de traitement par le service douanier instructeur (dossiers « En attente »).

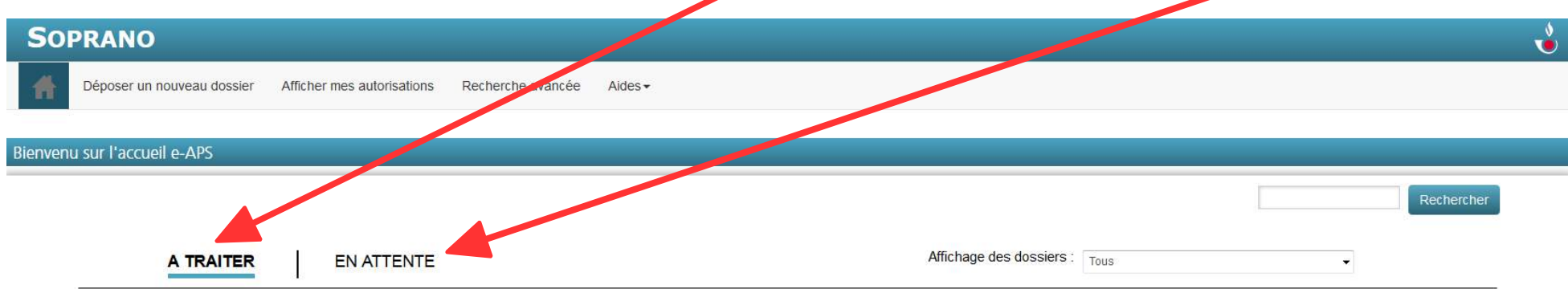

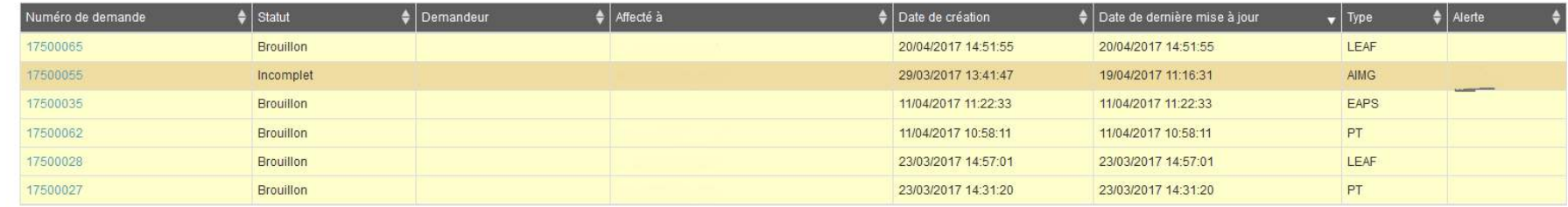

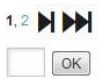

# **4 – DÉPOSER UNE DEMANDE D'AUTORISATION**

### **1/ Sélectionner « Déposer un nouveau dossier »**

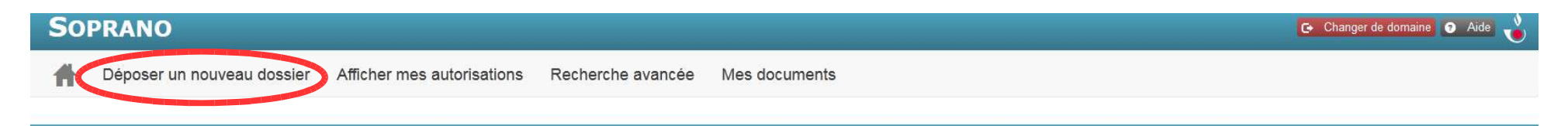

Lorsque vous **cliquez** sur « Déposer un nouveau dossier », vous faites apparaître le premier écran du processus de dépôt de dossier.

Ce processus est composé de 4 grandes étapes (Informations & matériel ; Demandeur & expéditeur ; Récapitulatif ;<br>Teneration à Certification de contractories (formations de characteristic de conceptions de characteristic de Transmission). Certaines de ces **4 grandes étapes** comportent plusieurs écrans et plusieurs sous-rubriques..

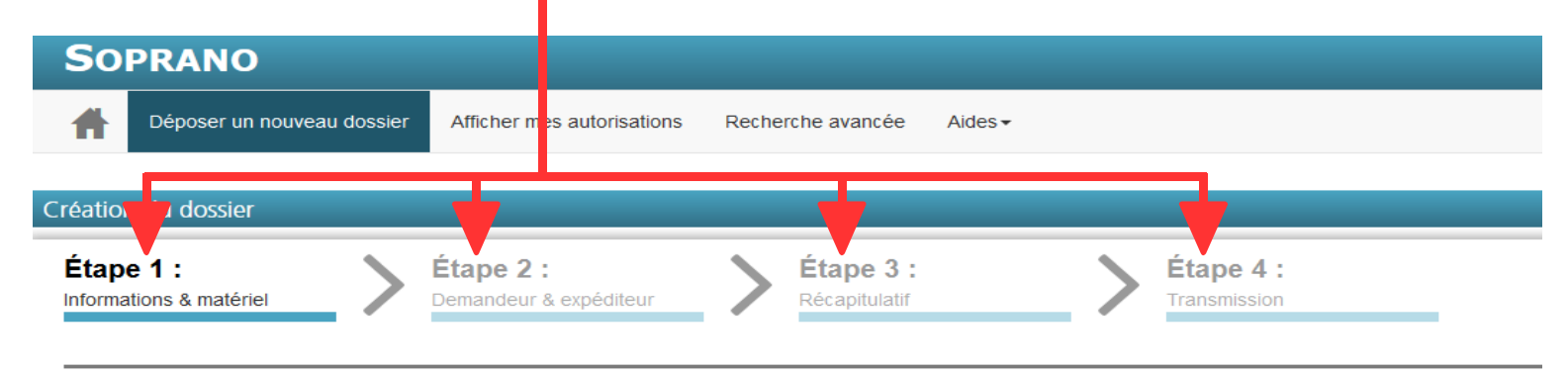

À tout moment de la progression de votre demande, vous pouvez revenir <sup>à</sup> l'étape antérieure en cliquant sur l'intituléde celle-ci (si vous n'avez pas enregistré les données saisies, celles-ci pourront ne pas être conservées).

**À noter :** à tout moment de la progression de votre demande, vous pouvez également sauvegarder votre demande en l'état, afin de la reprendre et de la compléter plus tard. Il vous suffit pour cela de cliquer sur le cartouche « Sauvegarder ma saisie » situé en bas àgauche de votre écran

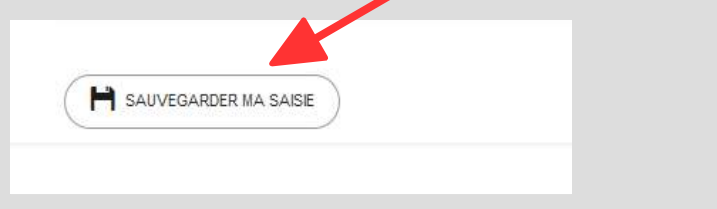

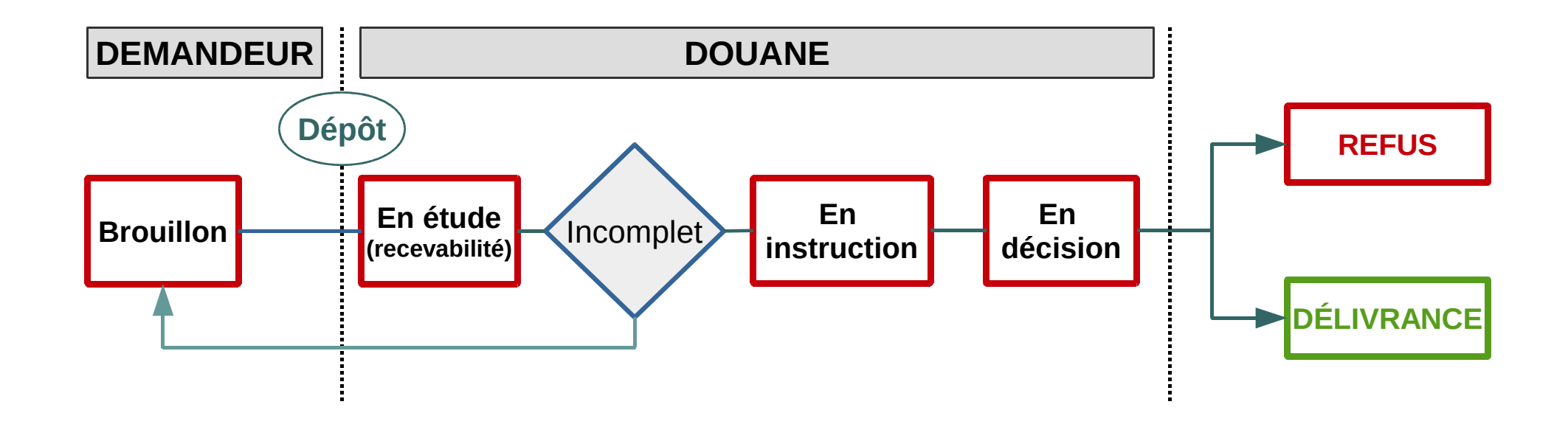

# **2/ Étape n° 1 : Informations et matériel**

### **2.1. Informations générales**

 Au début de l'étape 1, vous devez indiquer quel type de demandeur vous êtes (professionnel / particulier). En fonction des éléments que vous saisissez (en cliquant sur les premiers boutons radio), des **champs complémentaires** adaptés <sup>à</sup> votre situation apparaissent afin de vous permettre de préciser votre profil.

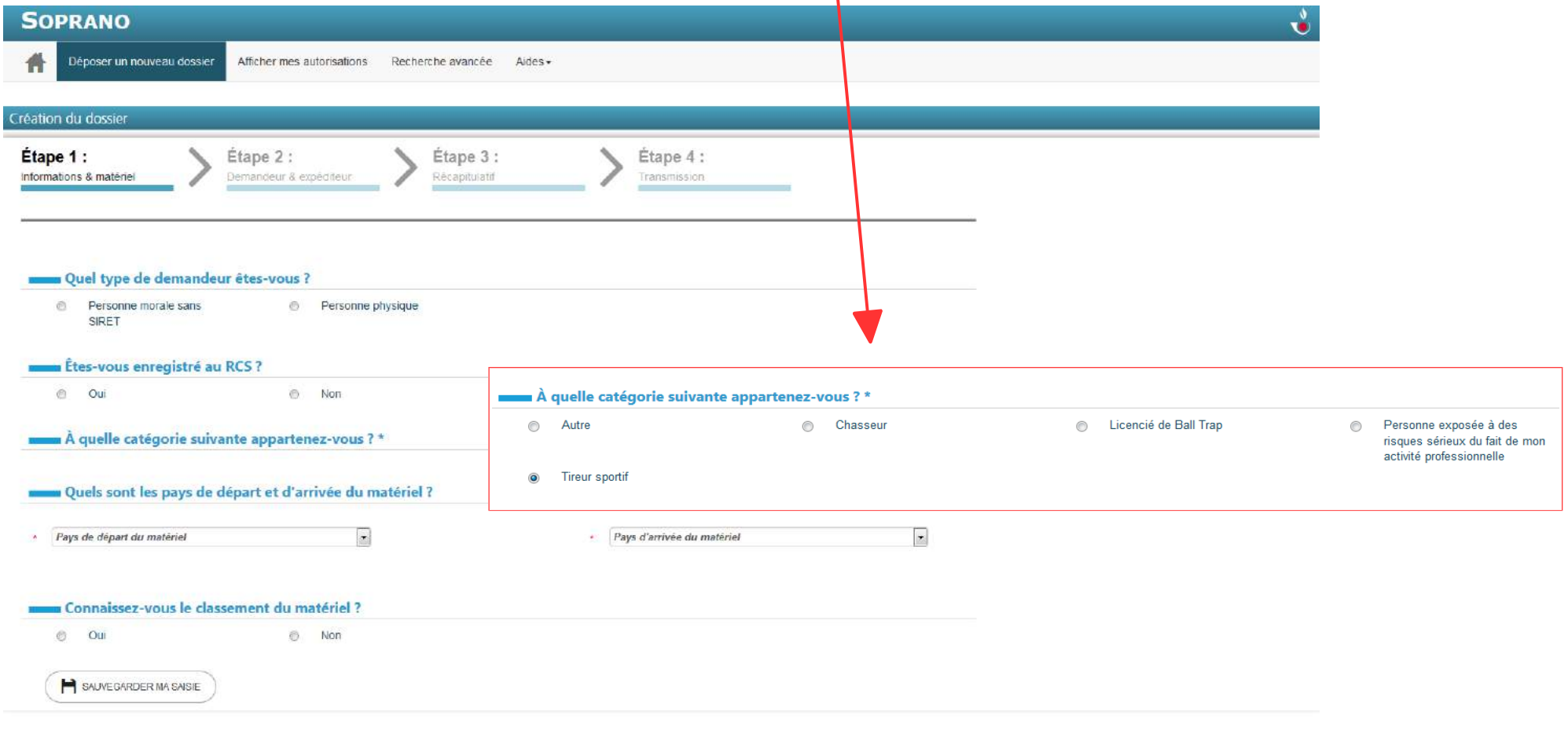

### **2.2. Classement du matériel**

Pour le classement du matériel, deux cas de figure sont envisageables :

1/ vous connaissez ce classement au moment de votre demande / 2/ vous ne le connaissez pas.

#### **> Vous connaissez le classement du matériel**

Si vous connaissez le classement de votre matériel, cliquez sur le « bouton radio » OUI. Un premier champ apparaît alors → vous devez<br>sélectionner entre les **catégories A. B. C ou D** au sens de l'article R311-2 du code de sélectionner entre les **catégories A, B, C ou D** au sens de l'article R311-2 du code de la sécurité intérieure (CSI).

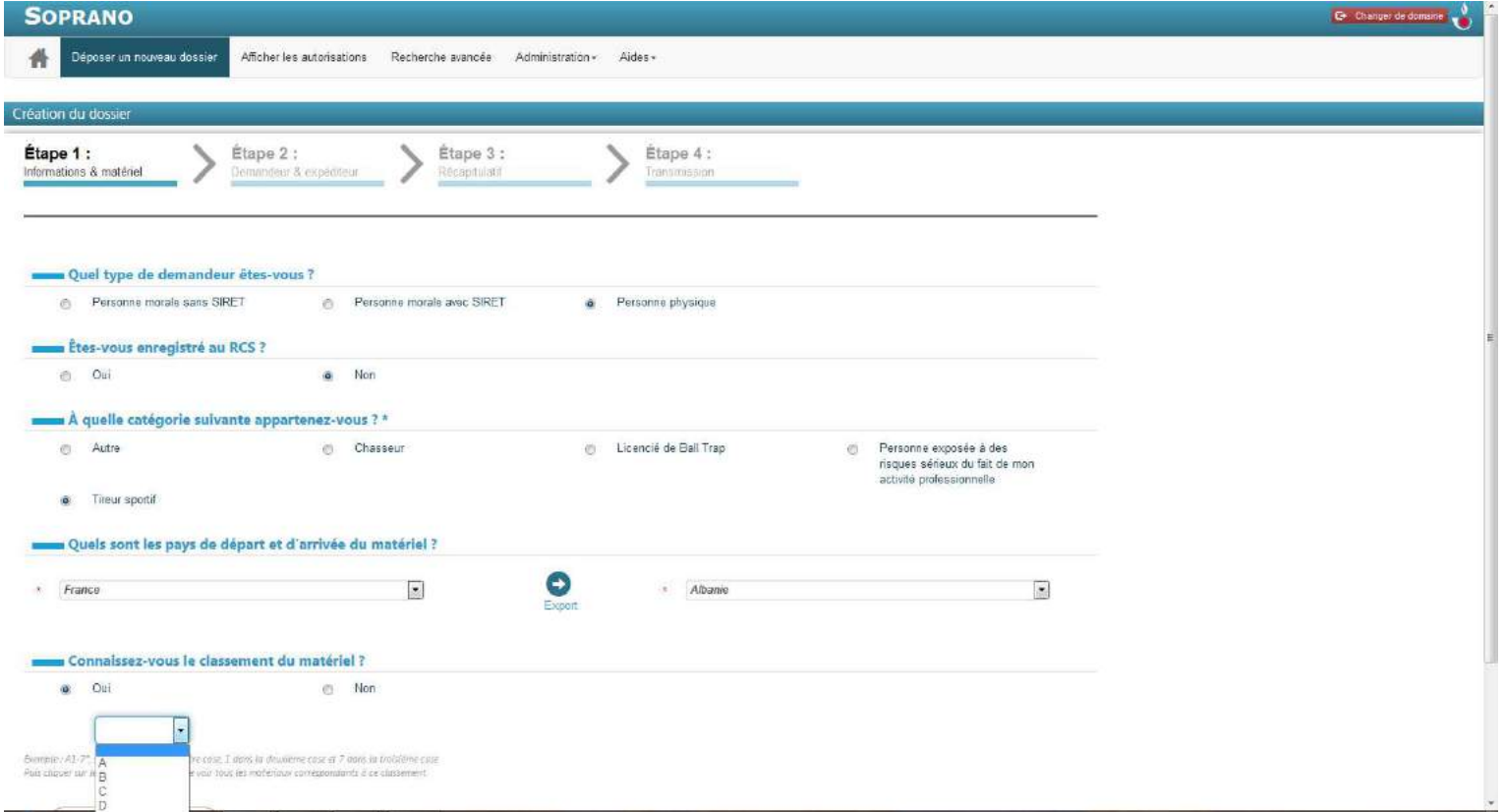

Après avoir renseigné ce premier champ, vous devez renseigner un ou deux champ(s) (selon les cas) supplémentaires, qui apparaissent successivement. Ils comportent chacun un menu déroulant vous permettant de définir précisément la nature de votre marchandise.

En fonction des éléments indiqués dans les champs, le téléservice e-APS indique le classement précis de la marchandise. Si plusieurs marchandises correspondent à un même classement, il vous faudra **cliquer sur la ligne correspondante** pour la sélectionner, puis **ajouter le matériel** à votre demande.

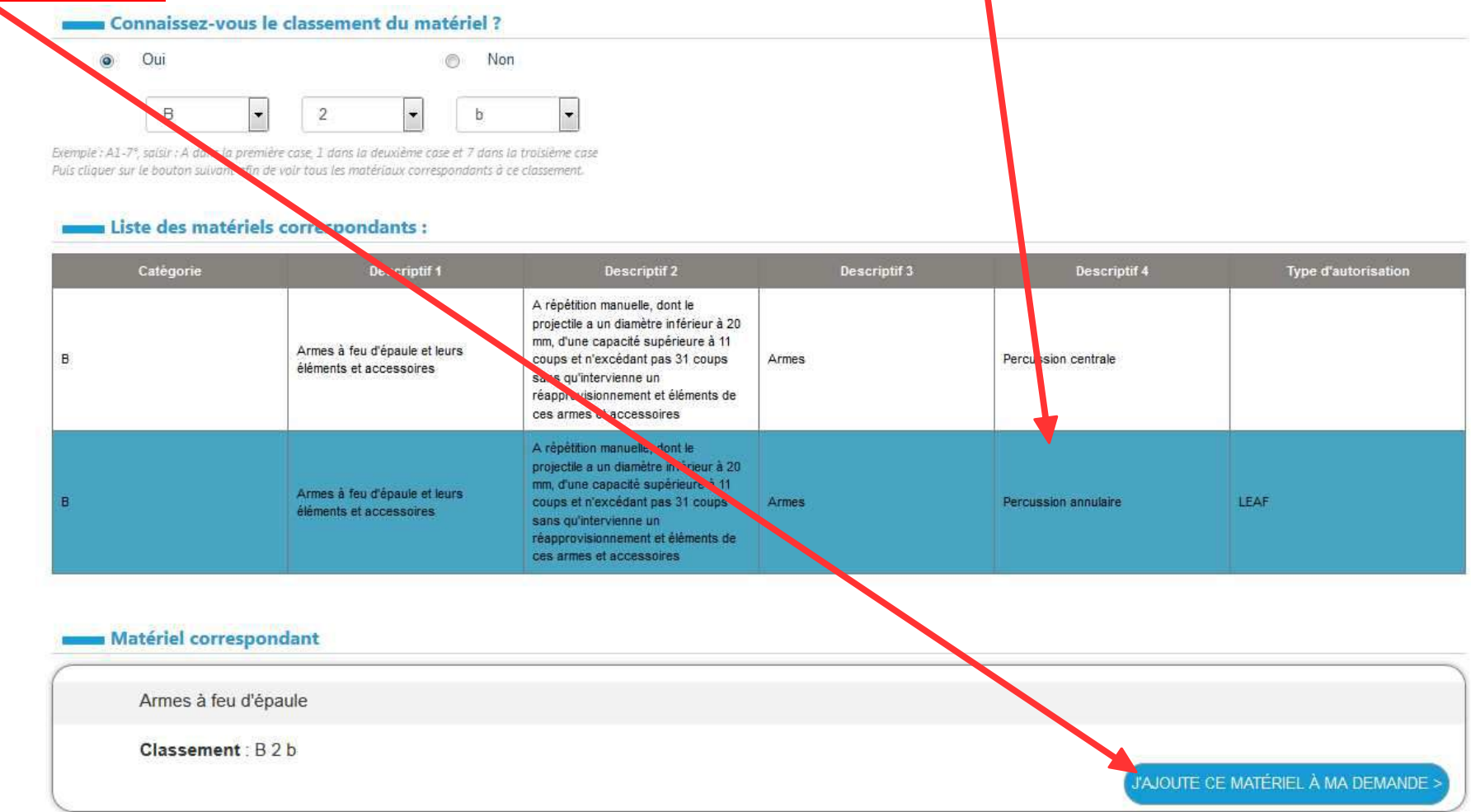

#### **> Vous ne connaissez pas le classement du matériel**

Si vous ne connaissez pas le classement de votre matériel, cliquez sur le « bouton radio » NON.

 $\mathbf{A}$ 

 Un premier champ apparaît alors <sup>→</sup> vous devez sélectionner l'une des **catégories A, B, <sup>C</sup> ou <sup>D</sup>** au sens de l'article R311-2 du code de la sécurité intérieure (CSI). Un <u>lien hypertexte</u> vous permet d'accéder au texte de cet article.

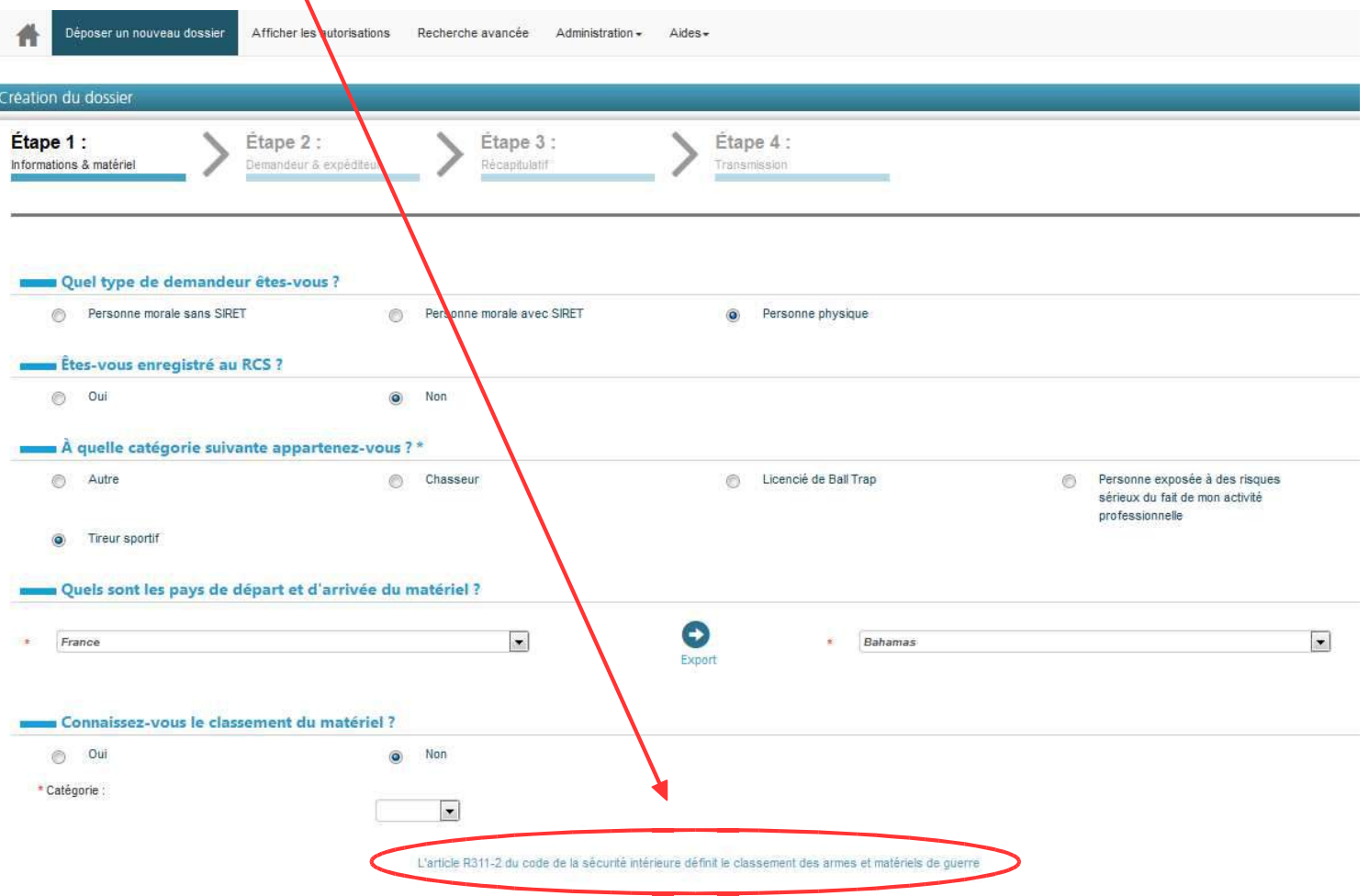

#### **SOPRANO e-APS 01/09/2017**

Une fois opéré le choix de la catégorie, des champs « Descriptif » apparaissent successivement : en sélectionnant l'une des propositions pour chacun de ces champs, vous déterminez précisément le type de matériel pour lequel vous faites unedemande.

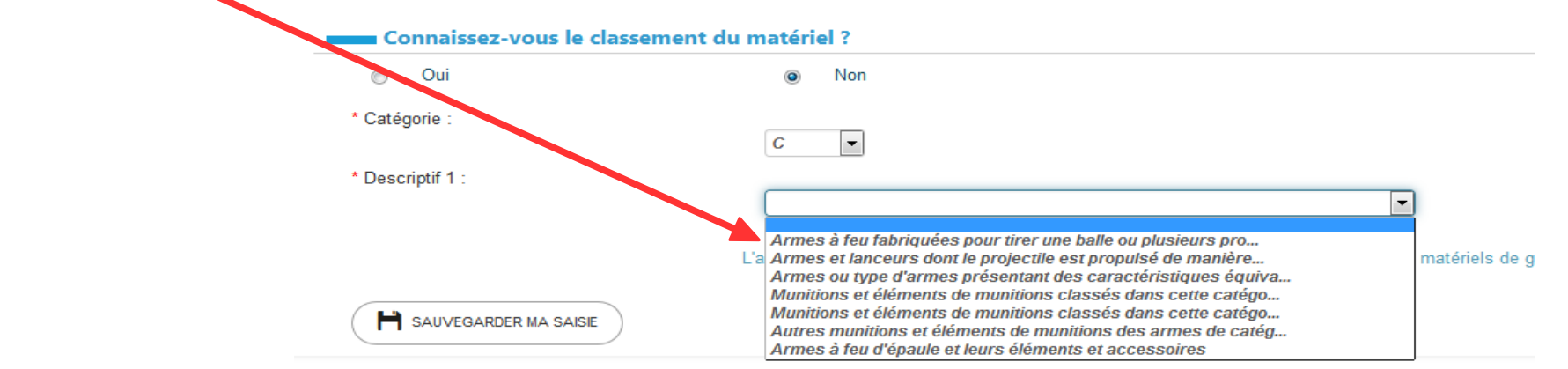

Selon les informations que vous avez sélectionnées, e-APS indique le classement de la marchandise qui correspond auxdonnées que vous avez indiquées.

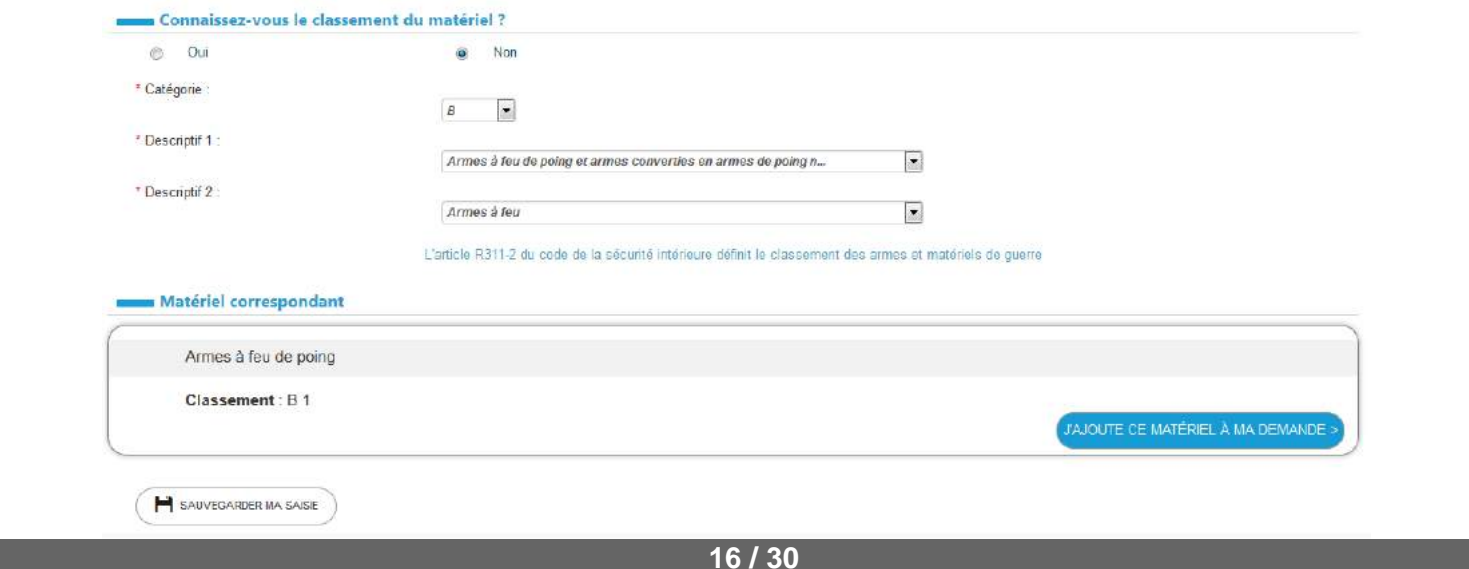

Si le matériel indiqué est bien celui pour lequel vous déposez votre demande, cliquez sur '**J'ajoute ce matériel à mademande**'.

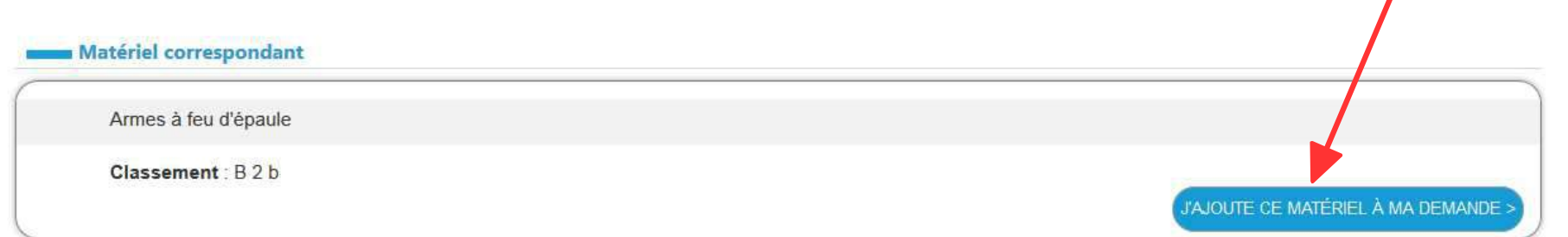

En combinant le classement précis de la marchandise et la nature du flux (entrée de la marchandise sur le territoire, sortie dela marchandise du territoire), e-APS identifie la nature de l'autorisation pour laquelle vous allez faire une demande.

Un message <sup>s</sup>'affiche à l'écran lorsque vous cliquez sur « J'ajoute ce matériel à ma demande » : il précise le type del'autorisation pour laquelle vous allez adresser une demande à la DGDDI.

Exemple de demande nécessitant la délivrance préalable d'une licence d'exportation d'arme à feu (LEAF)

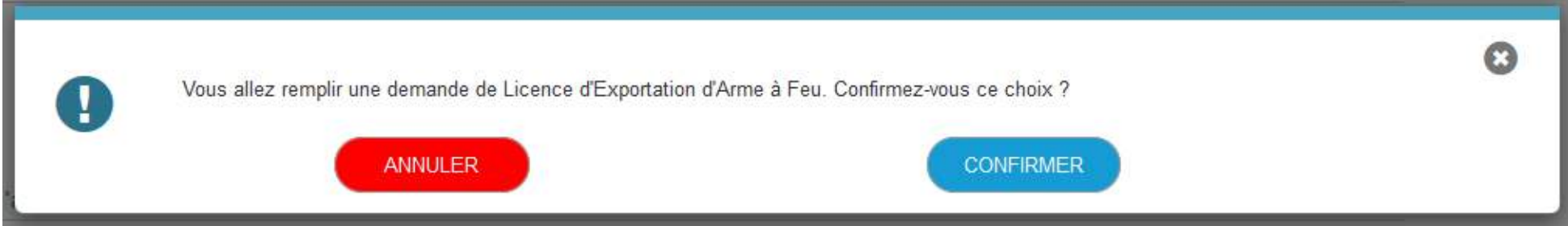

**ATTENTION :** Pour un même flux, des autorisations distinctes peuvent être requises en fonction des caractéristiques des marchandises (ex. : l'introduction d'un poignard de D2 et d'un fusil de chasse de D1 depuis un même État membre de l'Unioneuropéenne, nécessitera une autorisation d'importation de matériels de guerre et un accord préalable) .En ce cas, un **message d'erreur s'affiche**.

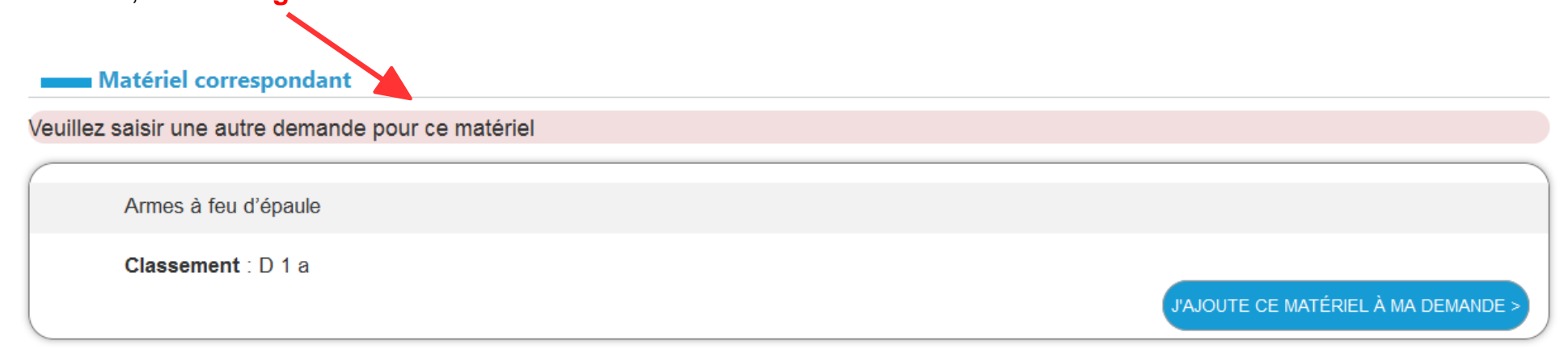

Il vous faudra alors faire plusieurs demandes différentes.

# **3/ Étape 2 : Demandeur et expéditeur**

L'étape 2 de la demande consiste à renseigner les informations relatives au demandeur et à l'expéditeur.

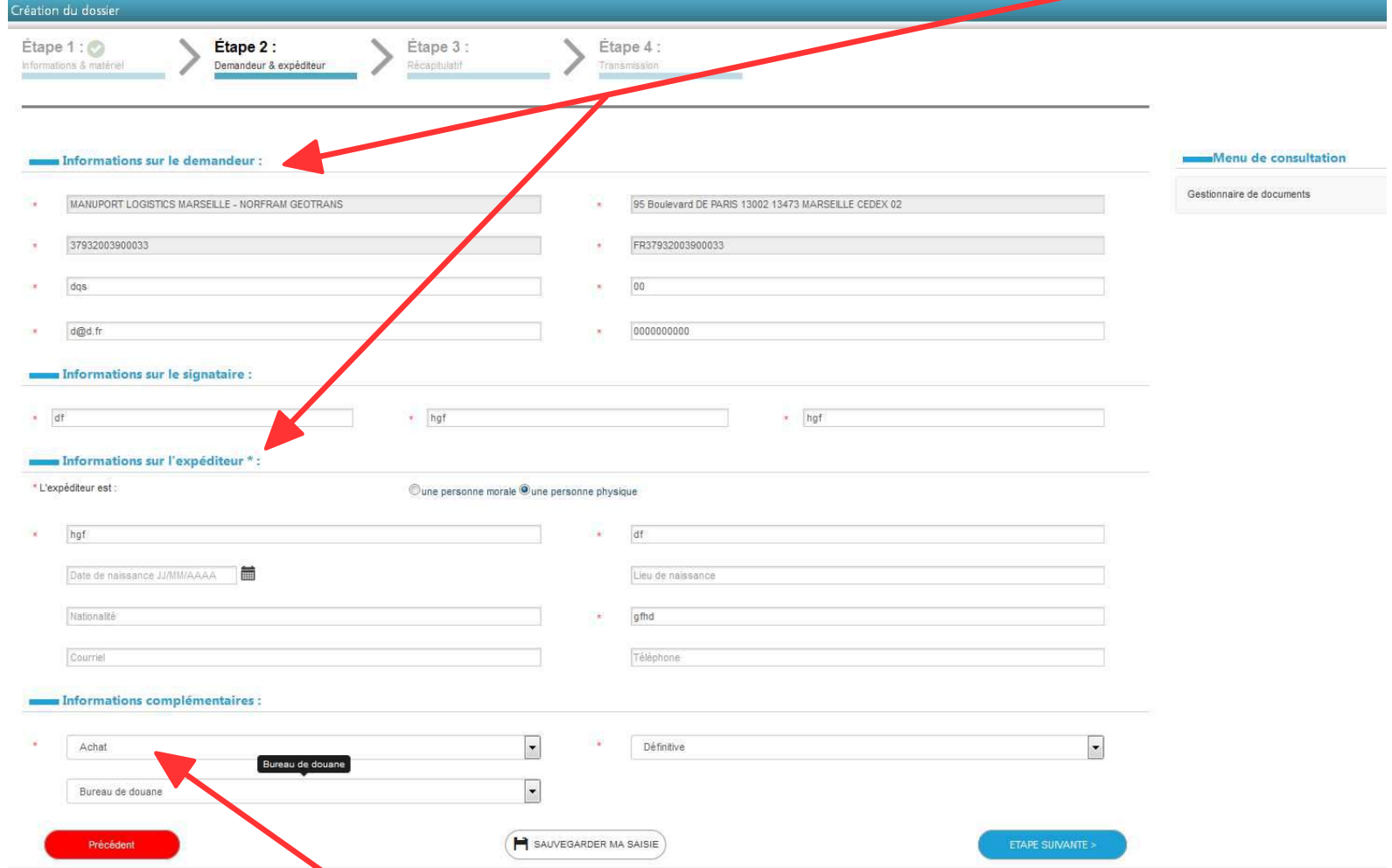

Vous renseignez également le motif de l'opération (achat / vente / réparation, etc.)

À l'issue de cette étape, vous devez ajouter les justificatifs requis pour cette opération (ex. : licence de tir, agrément d'armurier, etc.).

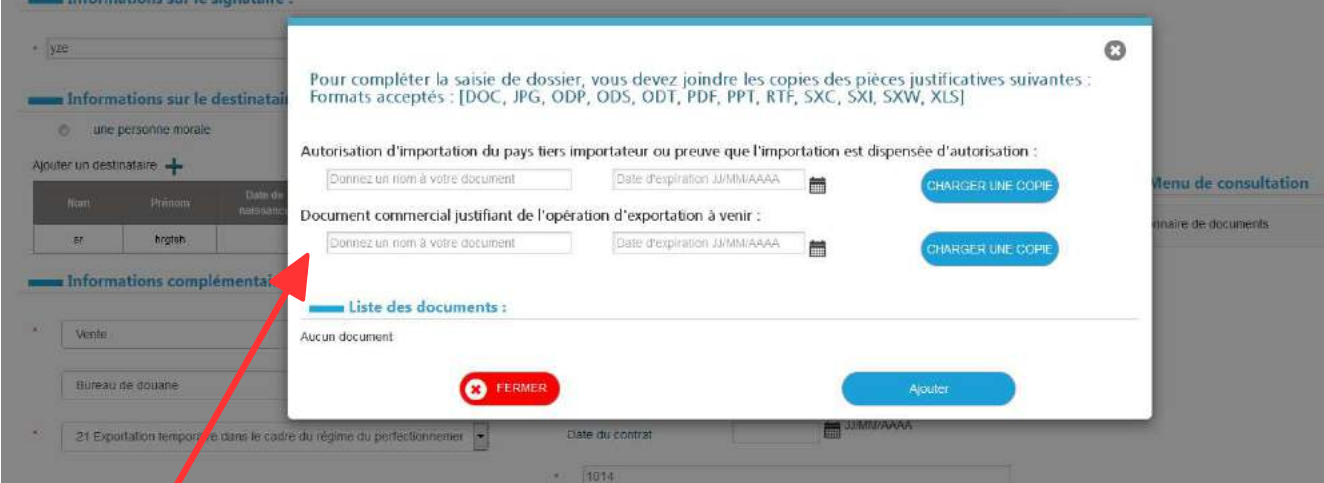

Avant d'avoir téléchargé les justificatifs…

Après avoir téléchargé les justificatifs

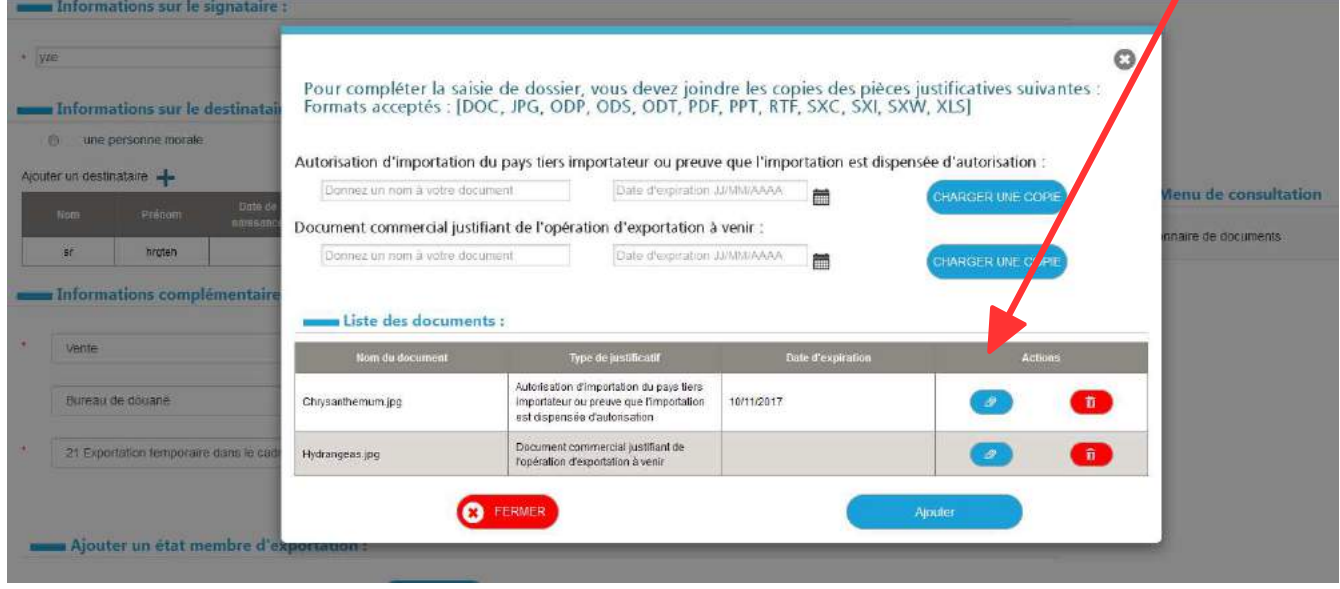

# **4/ Étape 3 : Récapitulatif**

Après avoir joint l'ensemble des justificatifs, votre demande passe en étape 3 « Récapitulatif ».

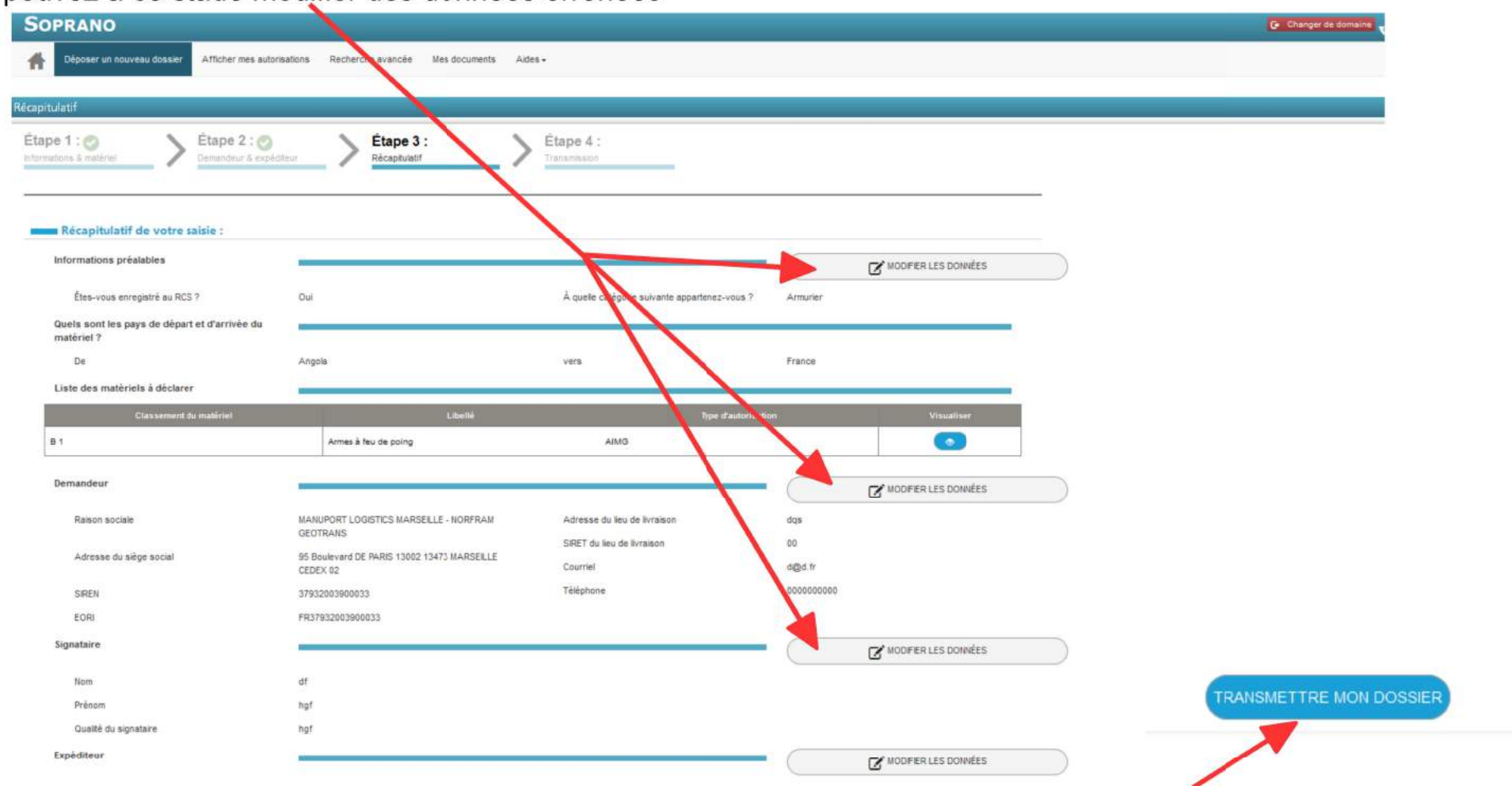

Si l'ensemble des informations sont correctes, vous pouvez alors transmettre le dossier en cliquant sur le bouton « Transmettre mon dossier »

# **5/ Étape 4 : Transmission**

Après transmission du dossier, un message de confirmation, précisant le numéro d'enregistrement de votre demande, s'affiche.

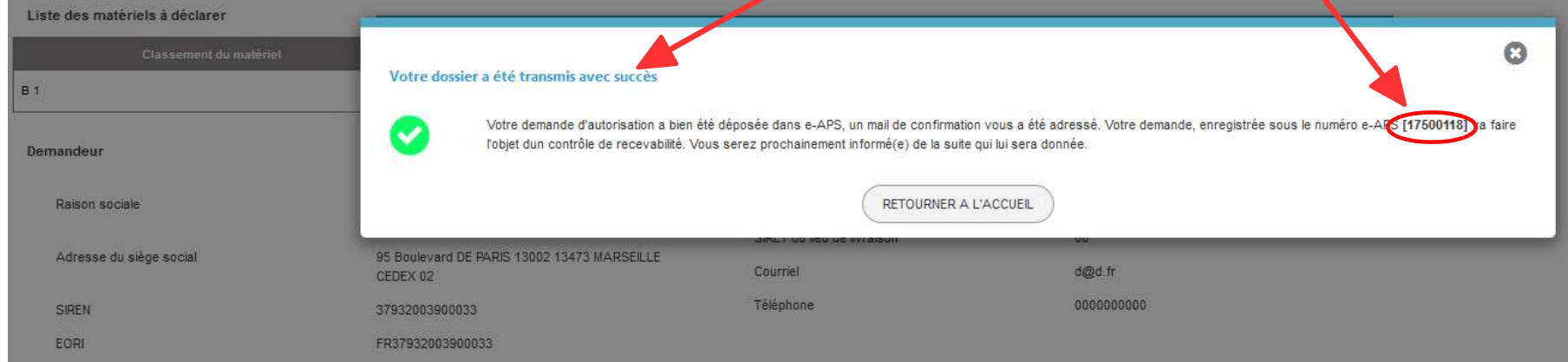

Vous pouvez alors retrouver votre dossier dans la « corbeille » « Dossiers en attente »

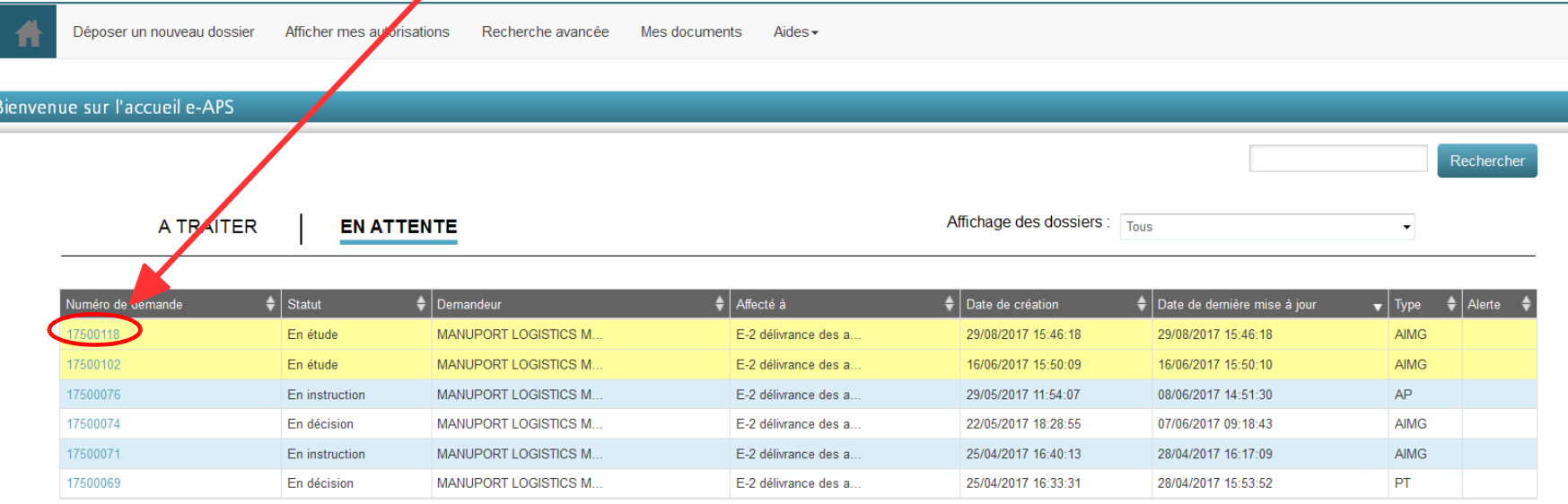

# **5 – GÉRER LES PIÈCES JOINTES ET UTILISER LE GESTIONNAIREDE DOCUMENTS**

### **1/ AJOUTER UN DOCUMENT DANS VOTRE « BIBLIOTHÈQUE » DE DOCUMENTS**

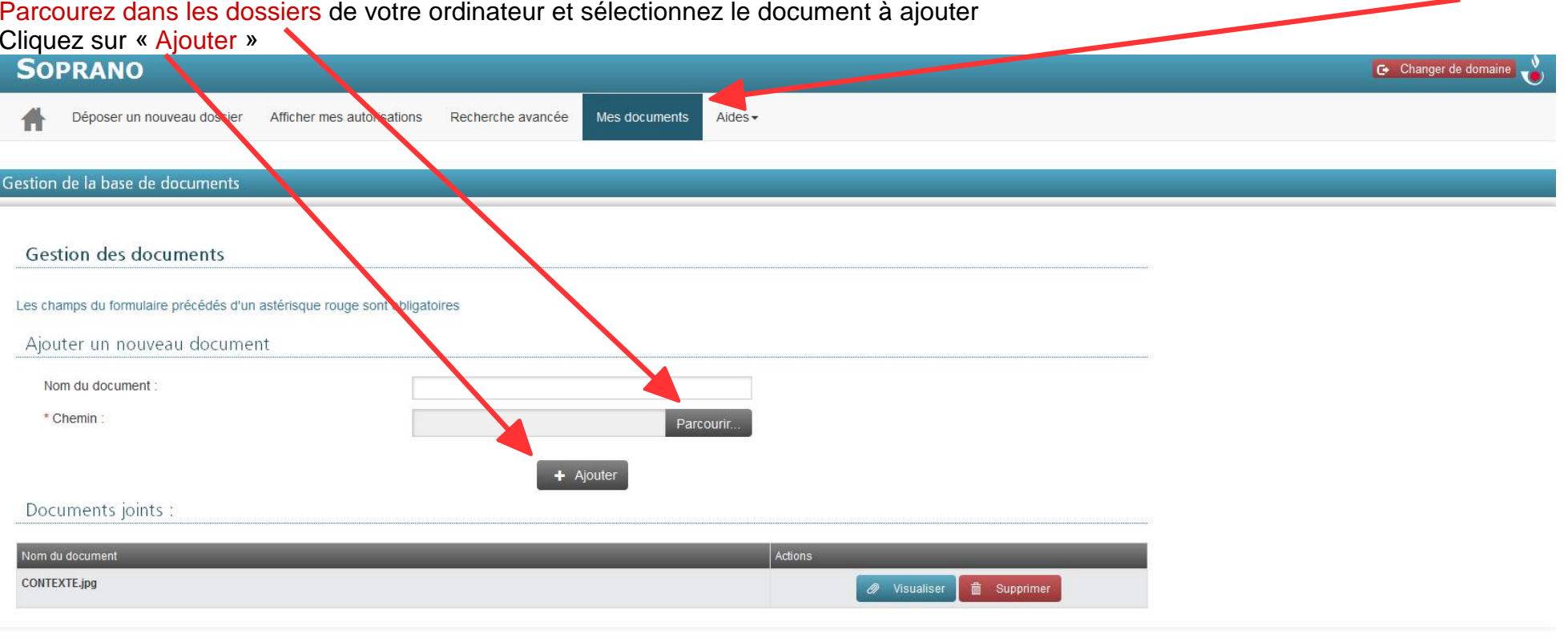

Version: 5.6

Cliquez sur l'onglet « Mes documents »

### **2/ SUPPRIMER UN DOCUMENT DE VOTRE « BIBLIOTHÈQUE » DE DOCUMENTS**

En un clic, vous supprimez un document de votre bibliothèque.

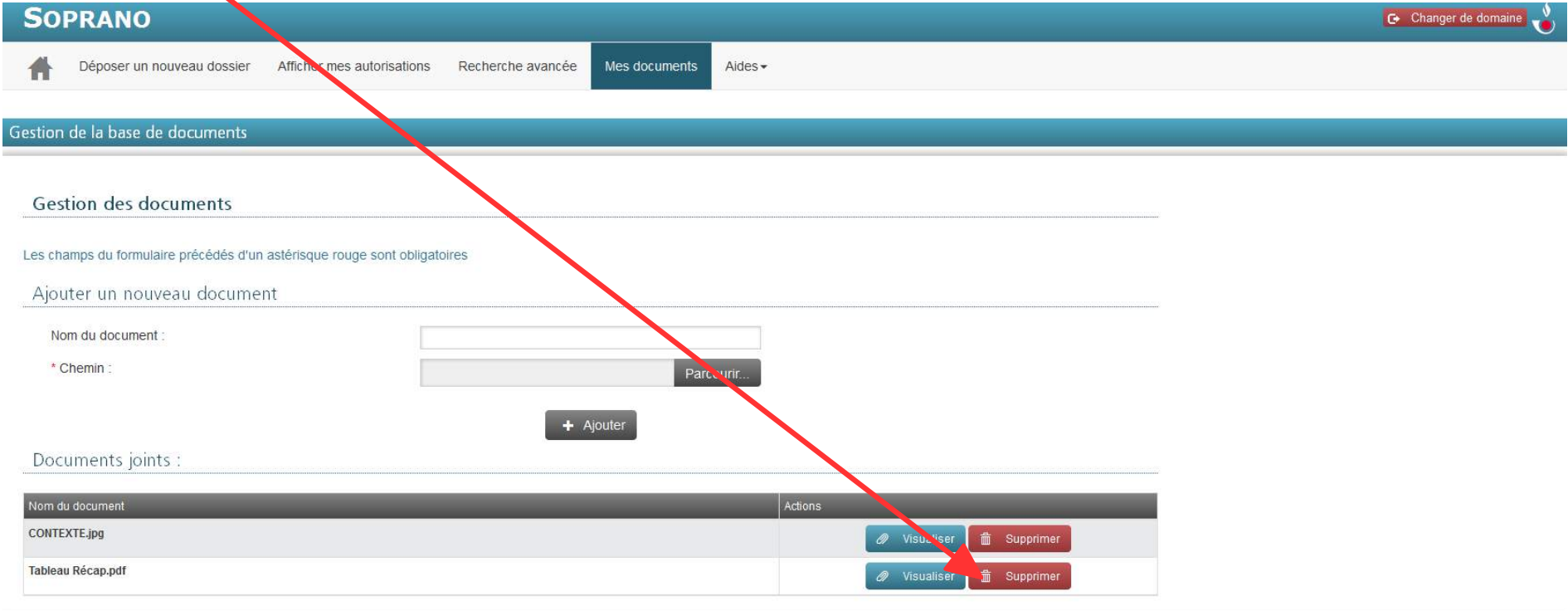

Version: 5.6

# **6 – CONNAÎTRE L'ÉTAT D'AVANCEMENT D'UNE DEMANDE**

Dans votre espace e-APS, les dossiers sont organisés entre « Dossiers à traiter » et « Dossiers en attente » :

- •les dossiers à traiter sont les dossiers que vous devez compléter
- •les dossiers en attente sont ceux qui sont en cours de traitement par le service douanier instructeur,

#### **SOPRANO** G Changer de domaine Déposer un nouveau obssier Afficher mes autorisations Recherche avancée Mes documents Aides $-$ Bienvenue sur l'accueil e-APS Rechercher Affichage des dossiers : Tous **EN ATTENTE A TRAITER**  $\ddot{\phantom{0}}$

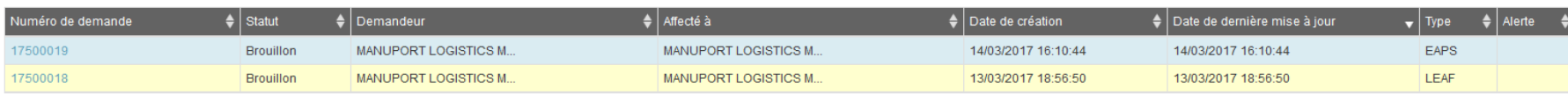

#### Les dossiers à traiter

Les dossiers en attente

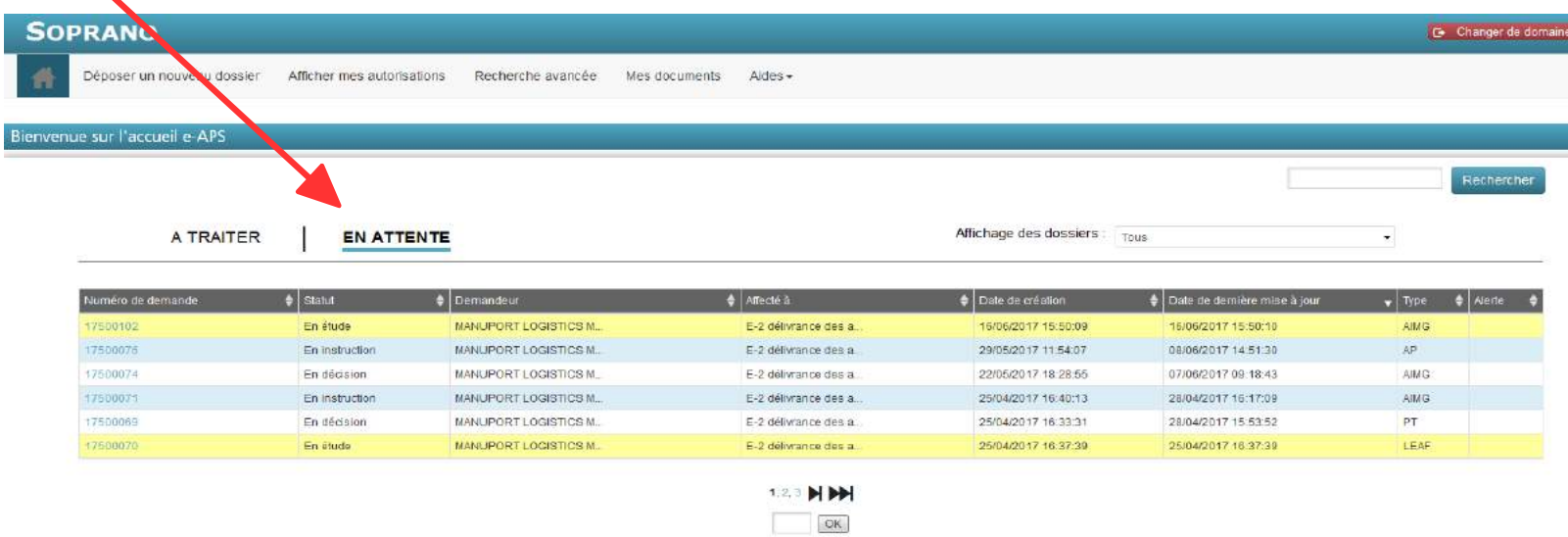

Tout dossier recevable passe dans la corbeille des dossiers en attente. Un dossier en attente peut être « en étude », puis « eninstruction », et enfin « en décision » selon le degré d'avancement du traitement par le service instructeur.

**À noter :** un dossier peut également être irrecevable. En ce cas, ce dossier ne fera pas l'objet d'une instruction au fond.

En cliquant sur le numéro d'un dossier, vous accédez aux données de la demande (cas d'un <mark>d</mark>ossier au stade « en instruction »)

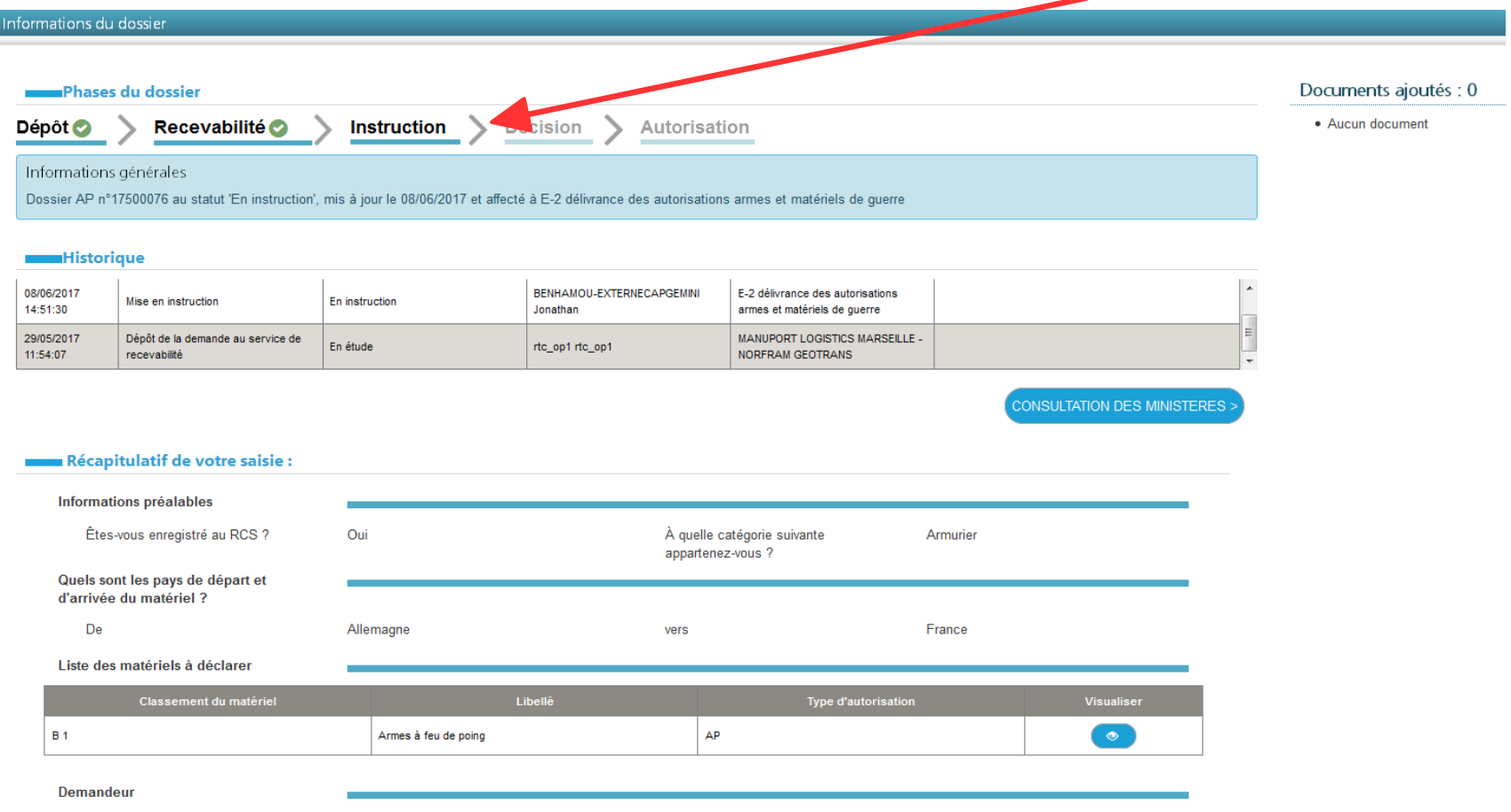

#### **SOPRANO e-APS 01/09/2017**

Pour compléter un dossier « à traiter » (c'est-à-dire incomplet), vous devez cliquer sur le numéro de dossier dans le tableau « Dossiers à traiter » => quand le dossier sélectionné apparaît, il vous faut choisir l'action « Modifier le formulaire » dans le menu déroulant de bas depage.

Si vous souhaitez poser une question à votre interlocuteur douanier,vous pouvez ajouter un commentaire en recourant au menu déroulant.

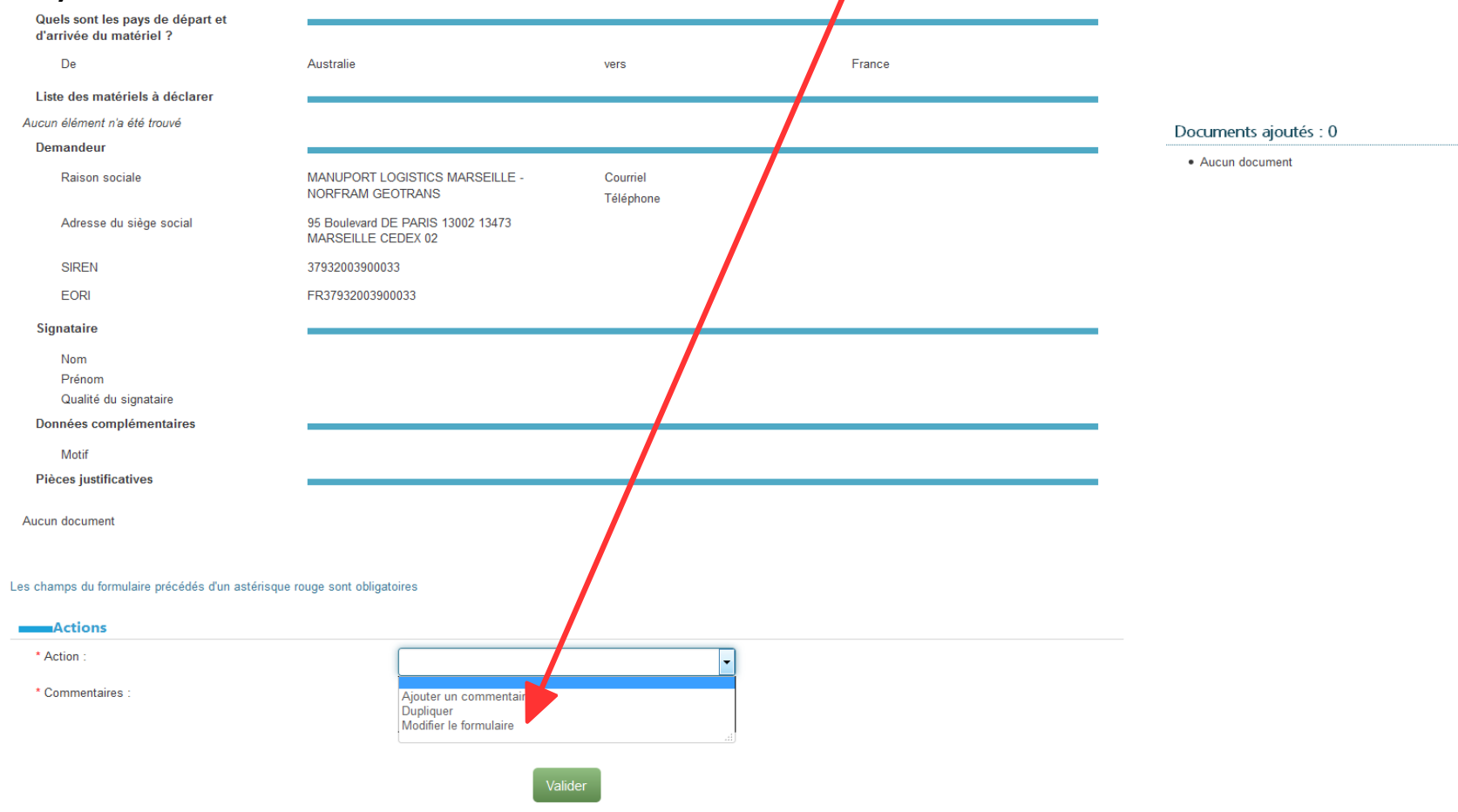

# **7 – RECHERCHER UN DOSSIER OU UNE AUTORISATION ETEXPORTER LES RÉSULTATS**

 Pour rechercher un dossier, deux possibilités vous sont offertes : soit vous affichez le tableau de vos autorisations, soit vous procédez àune recherche avancée.

### **7.1. Afficher vos autorisations**

Pour afficher le tableau de vos autorisations, cliquez sur « Afficher mes autorisations » dans le menu en partie supérieure de l'écran

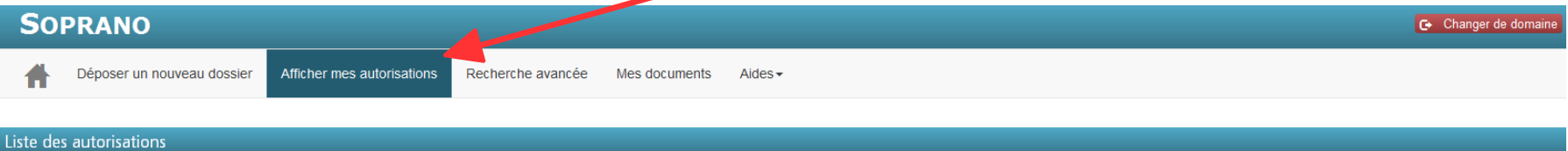

#### Résultats: 9

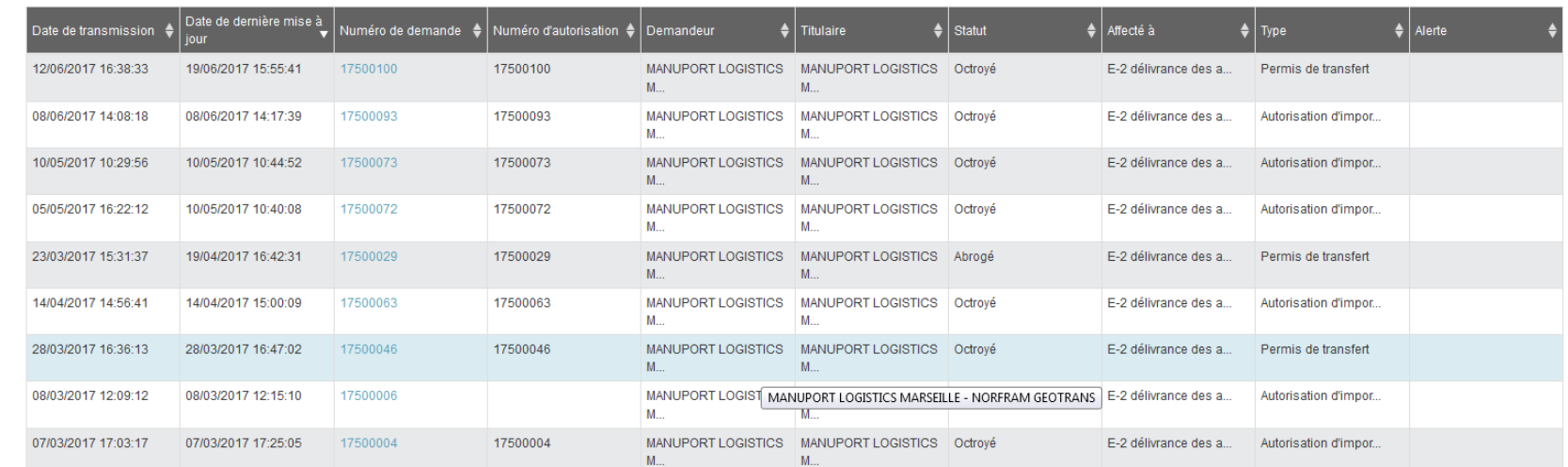

Par la suite, en cliquant sur le numéro de l'autorisation recherchée, vous afficherez les données de cette autorisation.

## **7.2. Faire une recherche avancée**

 Si vous ne connaissez pas le numéro de l'autorisation que vous recherchez, vous pouvez faire une recherche avancée, en sélectionnant parmi différents critères proposés.

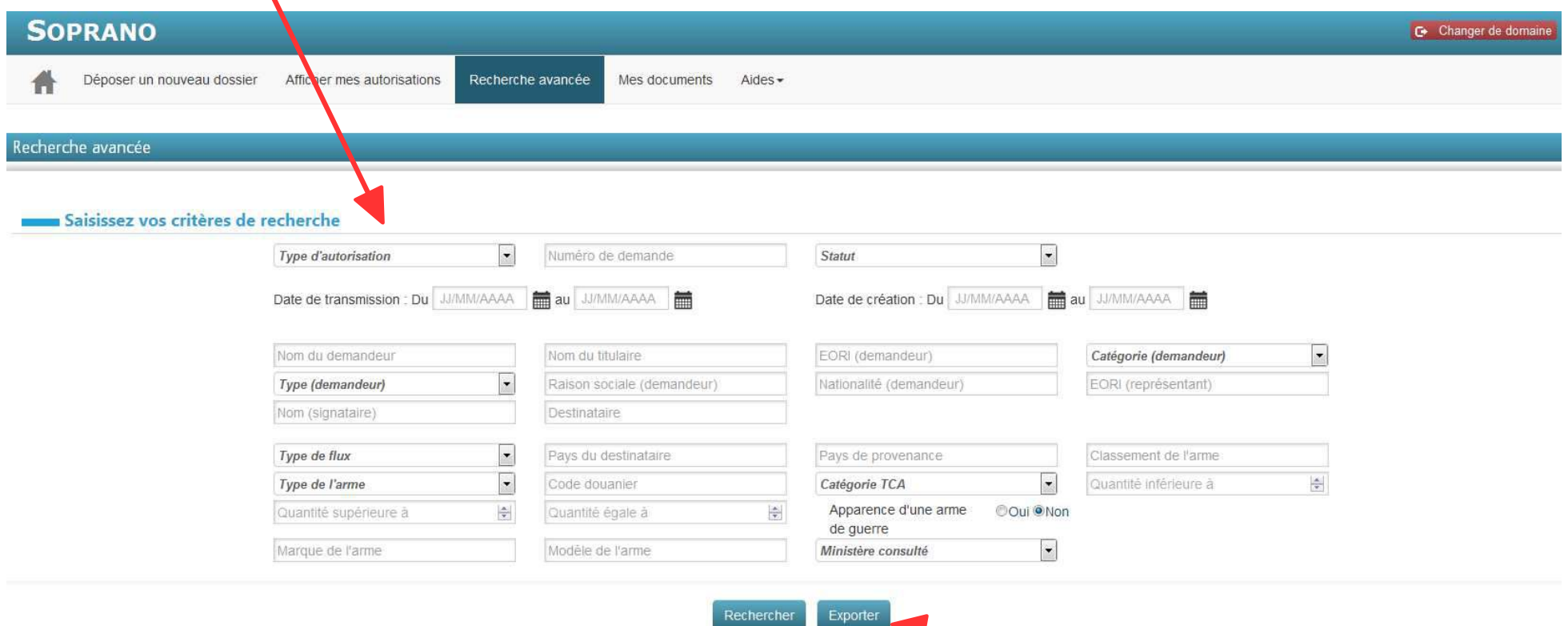

Vous pouvez exporter le résultat de vos recherches dans un fichier de type tableur (en cliquant sur « Exporter »).

**NB :** une autorisation peut avoir différents statuts.